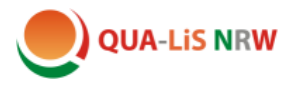

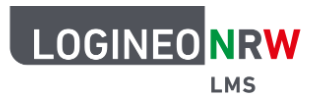

## **Interaktive Übungen erstellen und einfügen**

Es gibt im Internet inzwischen vielfältige Anwendungen, um interaktive Übungen zu erstellen, die auch in ein Logineo NRW LMS-Buch eingebunden werden können. Wenn Sie eine Anwendung auswählen, sollten Sie sicherstellen, dass hierbei der Datenschutz gewährleistet ist und keine Nutzerdaten missbräuchlich verwendet werden.

Wir beschränken uns in den Musterkursen und somit auch in diesem Tutorial auf zwei Möglichkeiten: die Logineo NRW LMS-Aktivität "H5P" und die externe Anwendung "LearningApps".

## **1. H5P-Übungen**

Um eine H5P-Übung zu erstellen und einzubinden, öffnen Sie zunächst den Inhaltsspeicher:

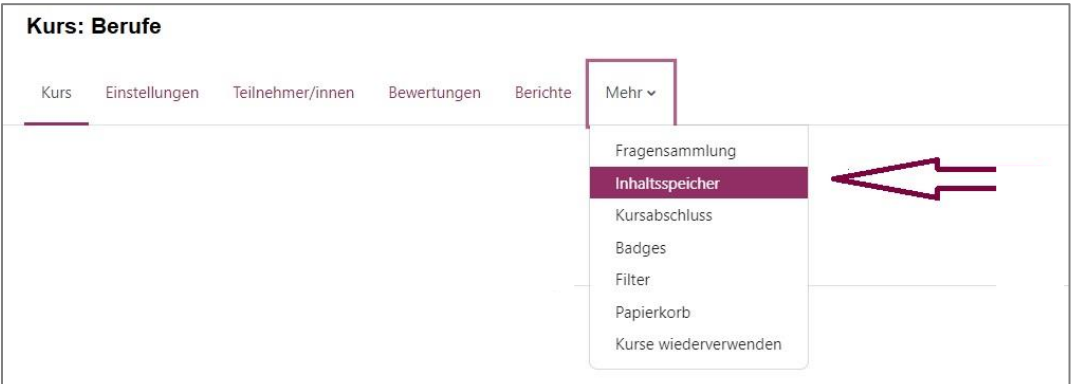

Im Ausklappmenü finden sich viele verschiedene Übungsformate, aus denen man auswählen kann. Wir wählen beispielhaft die Aufgabe "True/False Question".

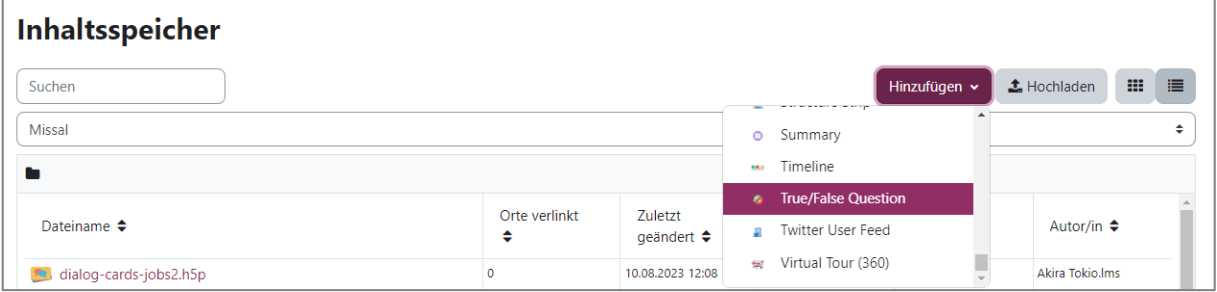

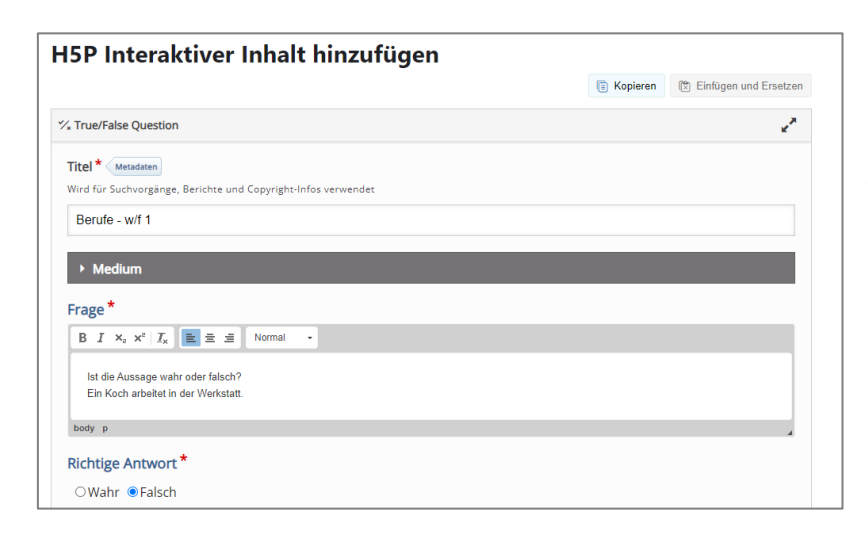

In die Eingabemaske muss in diesem Fall ein Titel und eine Frage eingefügt werden und es muss festgelegt werden, ob diese richtig oder falsch ist.

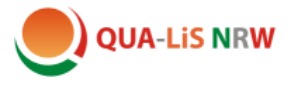

Nach dem Speichern sieht die Aufgabe folgendermaßen aus:

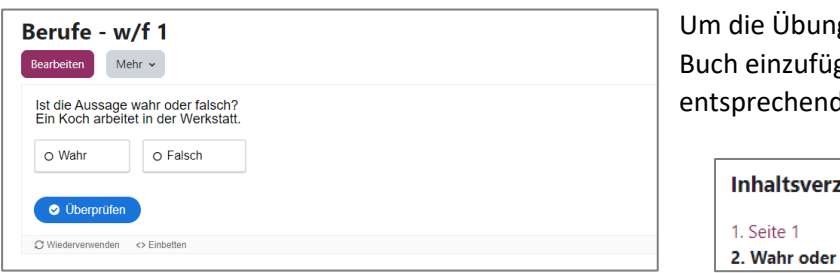

g in ein Logineo NRW LMSgen, klicken Sie bei der den Seite auf das Zahnrad:

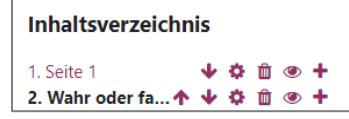

Wählen Sie dann im Menü des Inhaltsfeldes "H5P" aus:

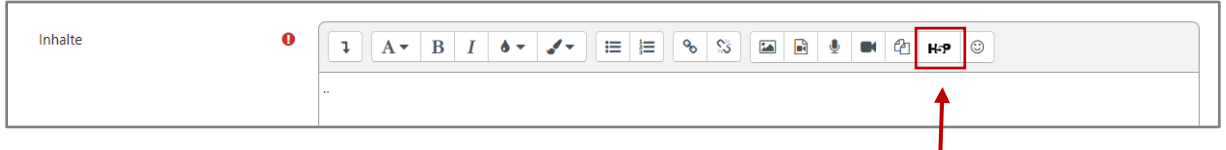

Es öffnet sich ein neues Fenster. Klicken Sie auf "Repositories durchsuchen"

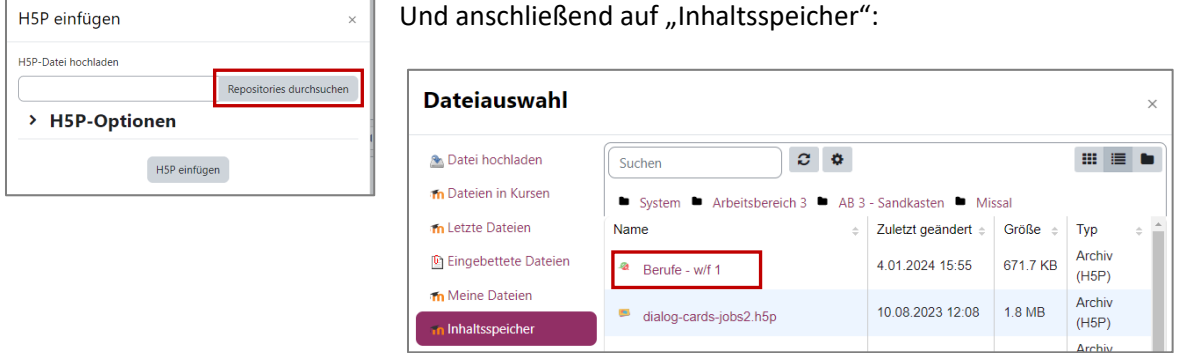

Wählen Sie dort die gewünschte Übung aus.

Wählen Sie anschließend "Kopie der Datei anlegen" aus und klicken Sie auf "Datei auswählen".

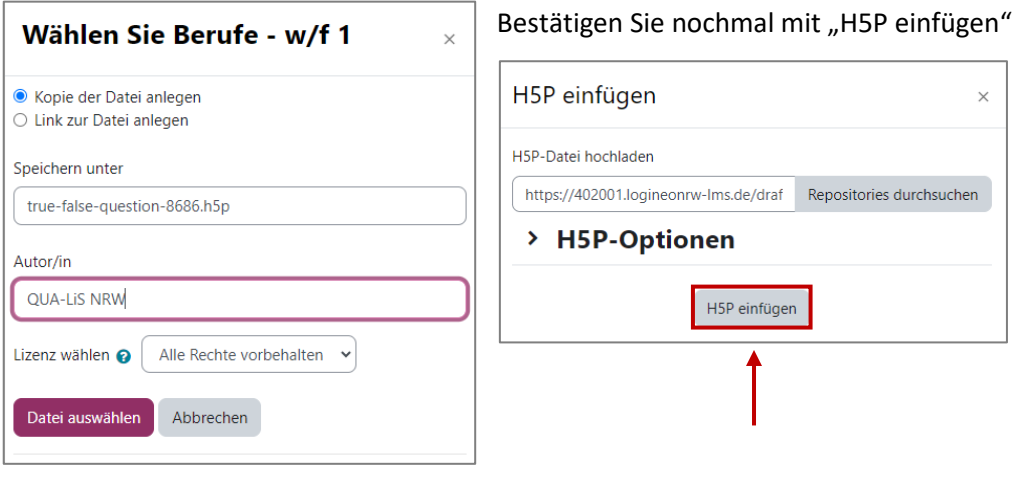

.

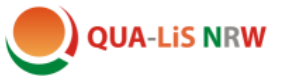

Jetzt müssen Sie noch einmal die Änderungen speichern und die Übung ist im Buch eingebunden.

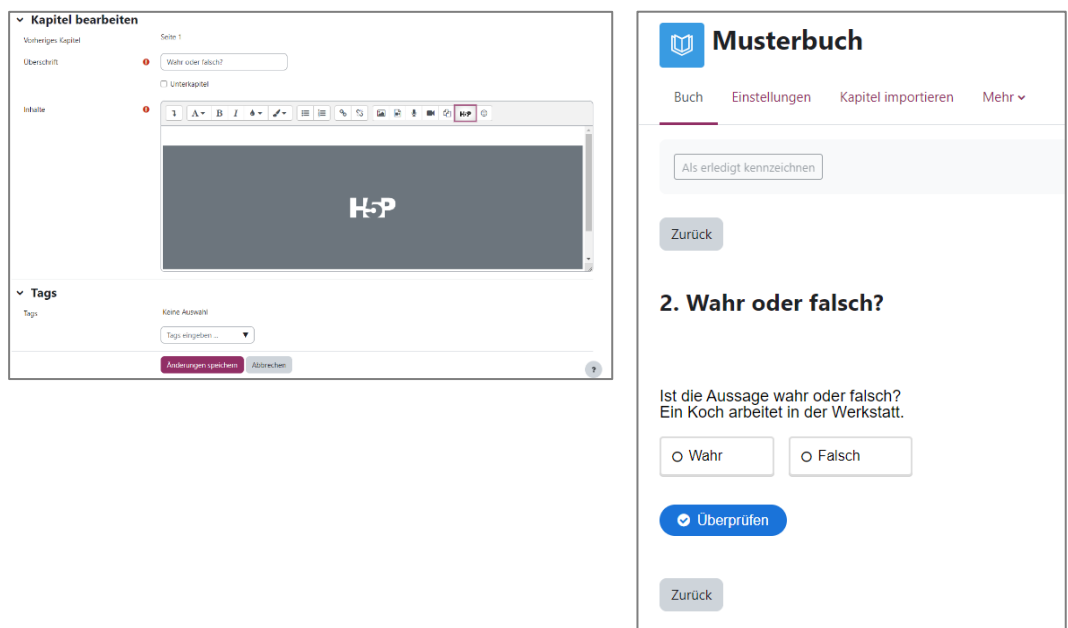

Die Schülerinnen und Schüler können ihre Ergebnisse selbst überprüfen. Je nach Einstellung kann die Lehrkraft die Ergebnisse nachvollziehen.

## **2. LearningApps**

LearningApps werden auf der externen Plattform [www.learningapps.org](http://www.learningapps.org/) erstellt und können anschließend in ein Logineo NRW LMS-Buch eingebettet werden.

Für die Erstellung von LearningApps ist ein Account erforderlich, für den ein Nutzername und eine Mail-Adresse angegeben werden muss. Zusätzlich vergibt man ein Passwort. Der Account kann mit diesen Zugangsdaten von mehreren Personen genutzt werden.

Auf der Startseite von learningapps.org wählen Sie den Button "App erstellen".

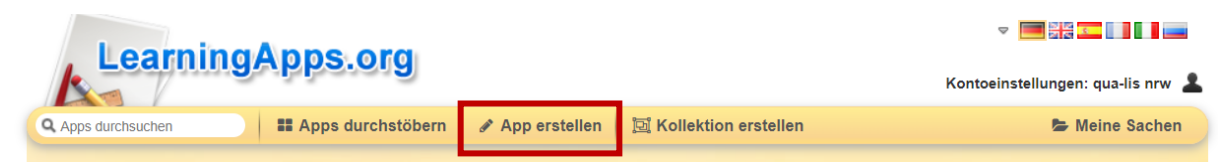

Die verschiedenen Schritte der Erstellung werden erläutert und Sie können aus Vorlagen für unterschiedliche Aufgabenformate wählen.

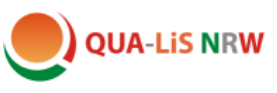

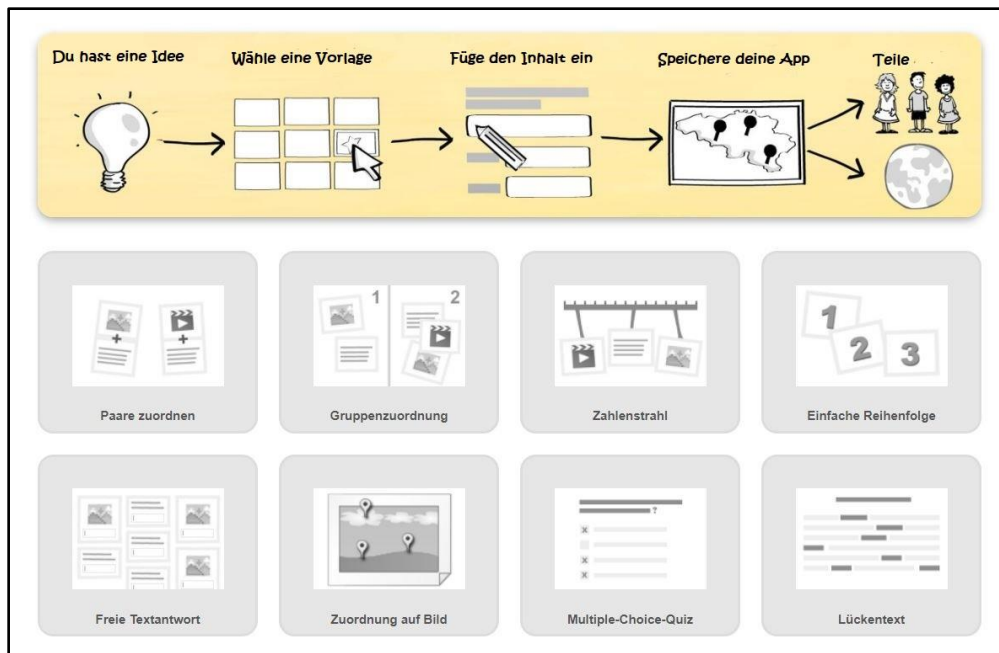

Beispielhaft wählen wir hier die Vorlage "Paare zuordnen". Die anderen Aufgabenformate werden in gleicher Weise erstellt.

Wenn Sie auf die Vorlage klicken, öffnet sich zunächst ein Übersichtsfenster.

Sie können sich verschiedene Beispiele ansehen, bevor Sie eine eigene App erstellen.

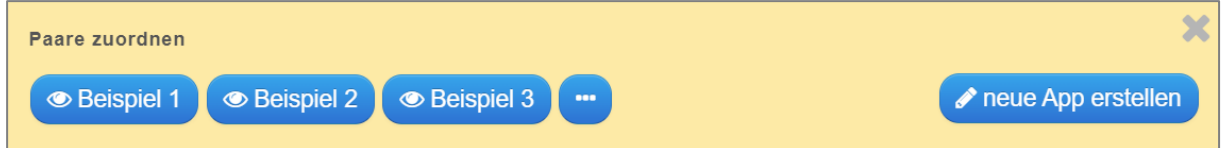

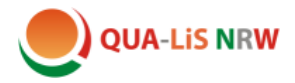

Klicken Sie auf "neue App erstellen". Das sich dann öffnende Bearbeitungsfenster ist selbst erklärend. Füllen Sie die einzelnen Felder aus und speichern Sie die App.

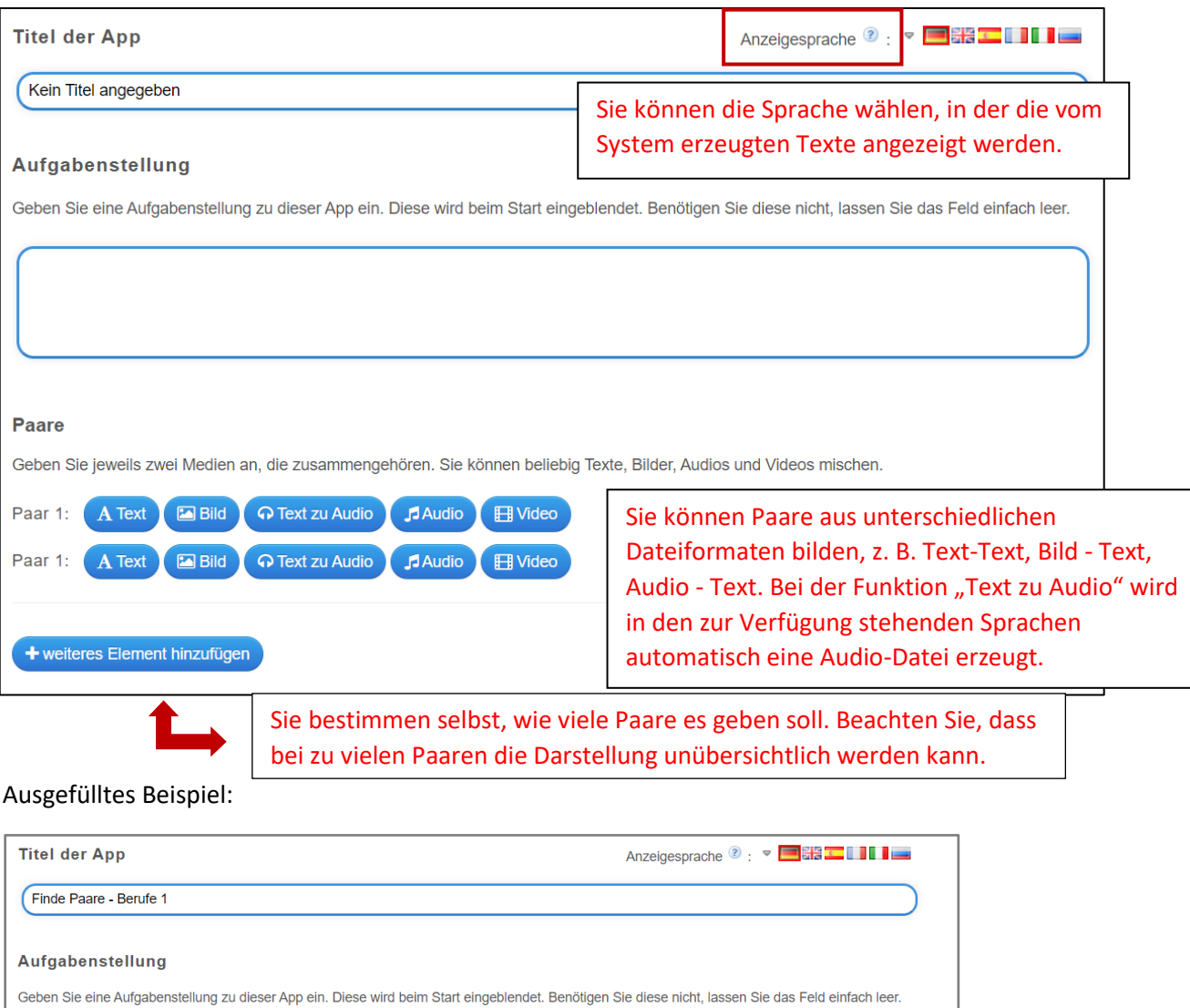

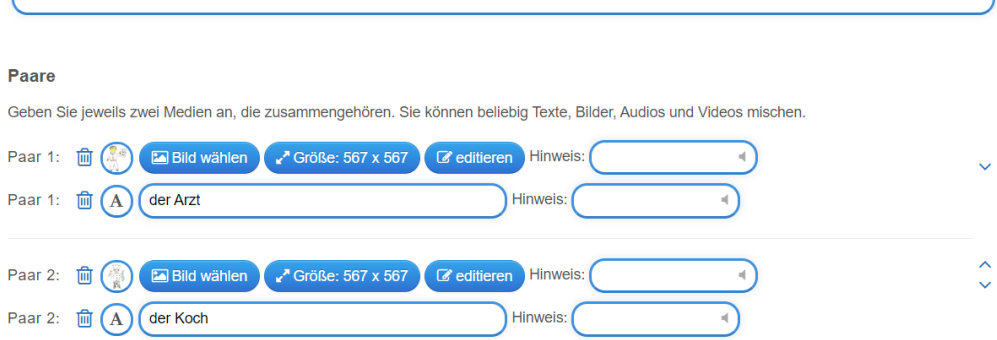

Weiter unten gibt es weitere Einstellungsmöglichkeiten:

Verbinde die Bilder mit den richtigen Bezeichnungen für Berufe.

 $\bullet$ 

ఆ

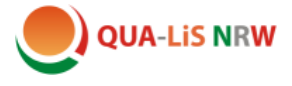

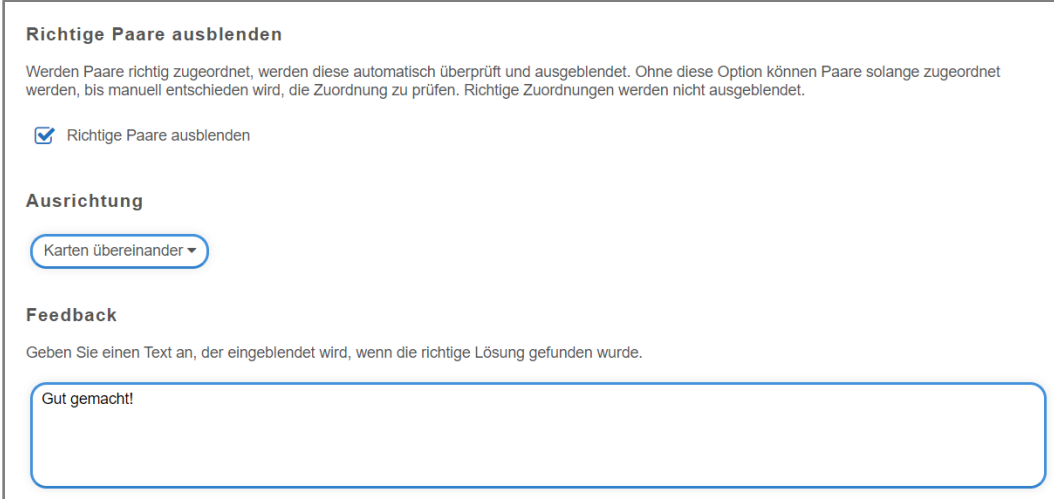

Nach dem Speichern können Sie die App überprüfen und ggf. erneut anpassen, bevor Sie sie endgültig speichern.

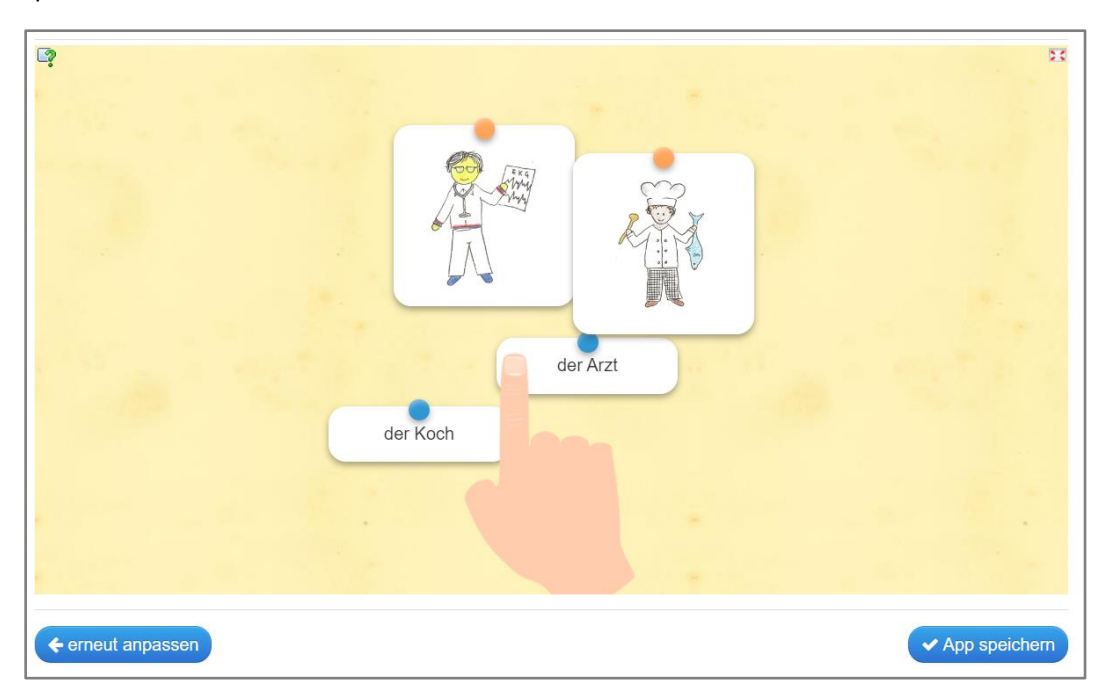

Nach dem endgültigen Speichern wird die App unter "Meine Sachen" abgelegt. Man kann die App den Schülerinnen und Schülern per Link oder QR-Code zugänglich machen. Mit Hilfe des Links unter "Einbetten" kann sie in ein Logineo NRW LMS-Buch eingebunden werden und erscheint dort dann direkt auf der entsprechenden Buchseite.

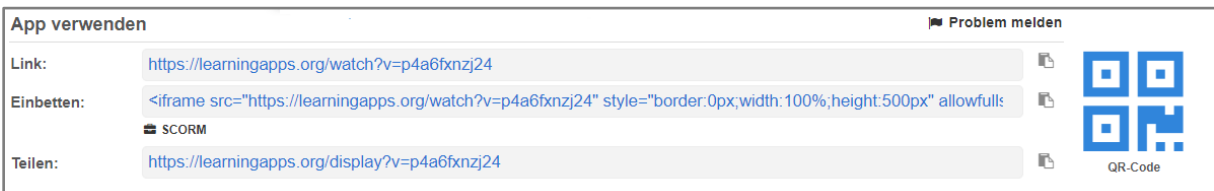

Um die LearningApp in einem Logineo NRW LMS-Buch einzubinden, klickt man bei der entsprechenden Seite im Bearbeitungsmodus zunächst auf das Zahnrad.

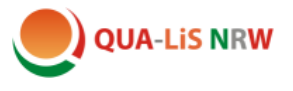

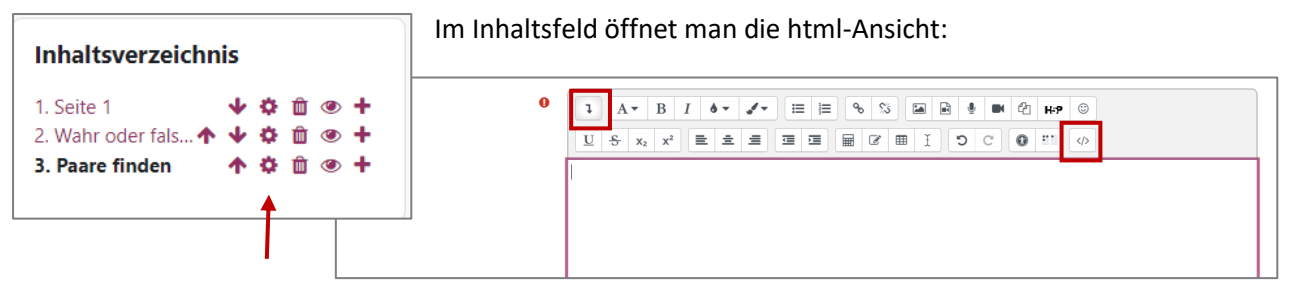

Löschen Sie den vorhandenen Code und fügen Sie den Einbettungslink ein, den Sie bei der LearningApp kopiert haben (s.o.).

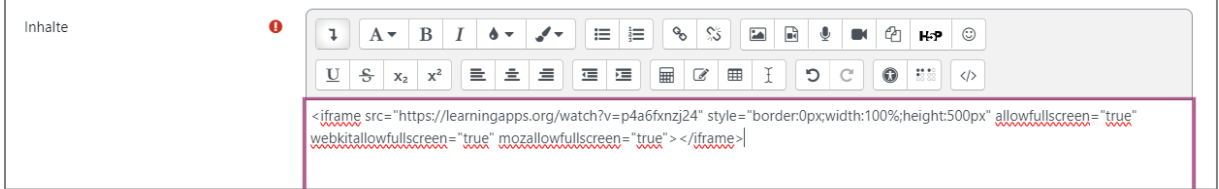

Nach dem Speichern, ist die Übung in die Seite eingebunden.

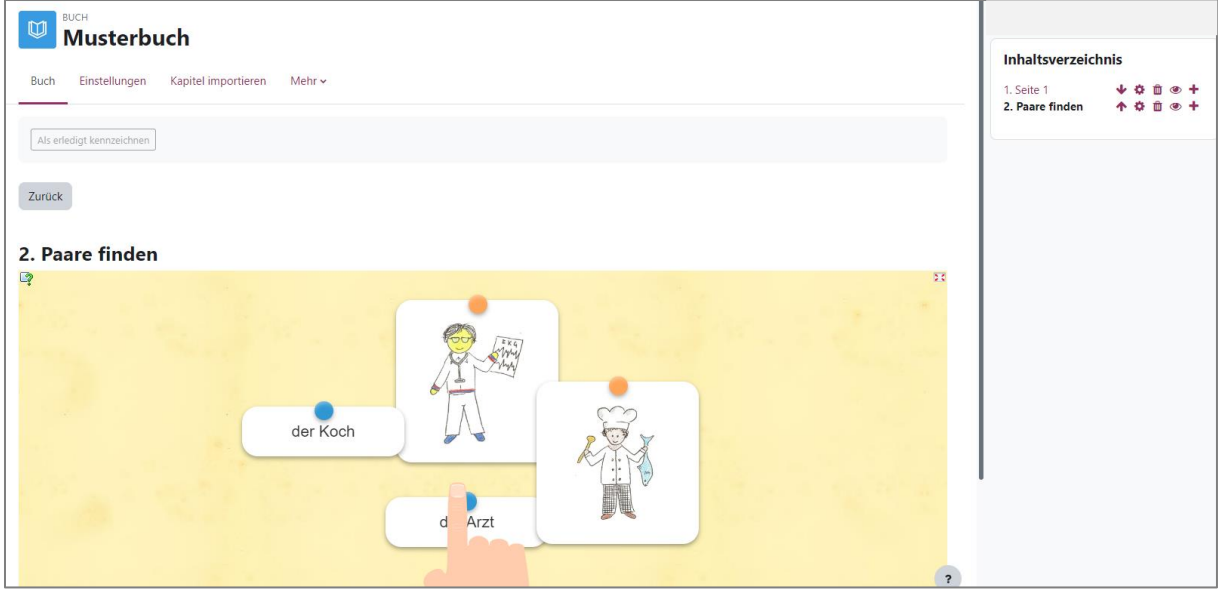

**Hinweis:** Es kann sehr motivierend sein und bringt auch weitere Lerneffekte mit sich, wenn Schülerinnen und Schüler selbst Aufgaben für ihre Lerngruppe erstellen.